ロイロノートを活用した健康チェックの操作方法

事前準備 ロイロノートを開く。 【ブラウザ版を利用される場合】 ① 「ロイロノート ログイン」と検索する。 ② 「ロイロノート・スクールにログイン」をクリックする。 【iPad、iPhone をご利用される場合】 ① 「App Store」から「ロイロノート」と検索する。 ② 「ロイロノート・スクール」のアプリを入手する。 【Android をご利用される場合】 ① 「Google Play」から「ロイロノート」と検索する。 ② 「ロイロノート・スクール」のアプリを入手する。

#### ① 「Microsoft アカウント」でログインする。

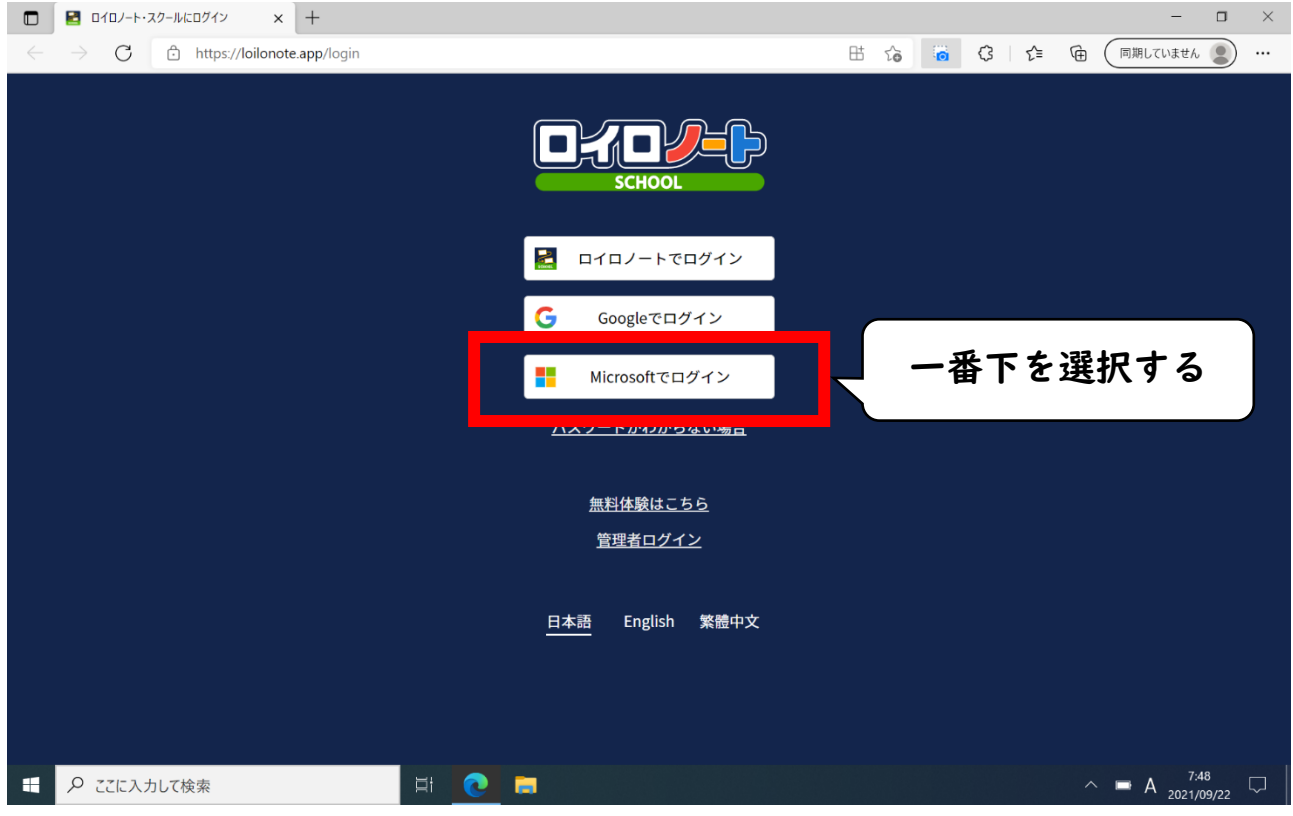

② 「s20…@matsuyamaedu.net」のアカウントとパスワードを入力する。

#### ③ 授業の中から「健康観察」を選択する。

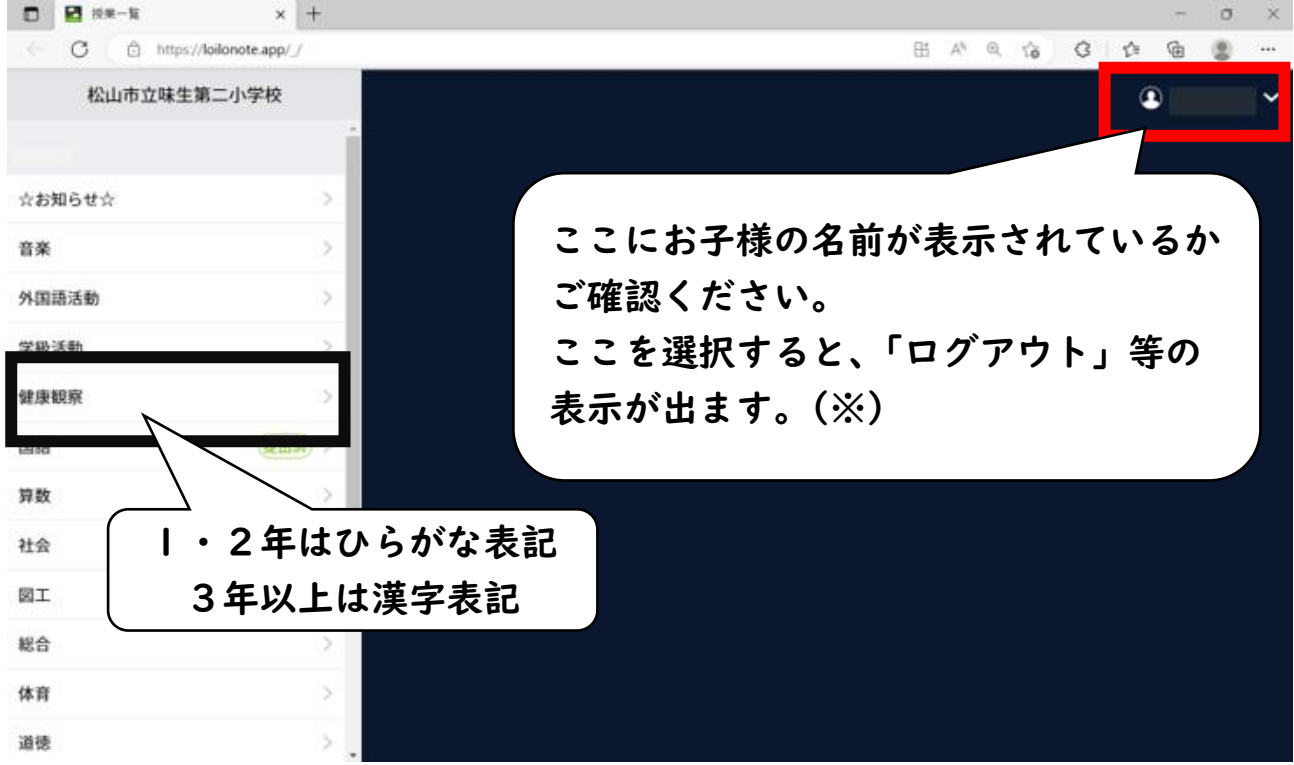

## ④ 「○○○○年〇月〇日のノート」を選択する。

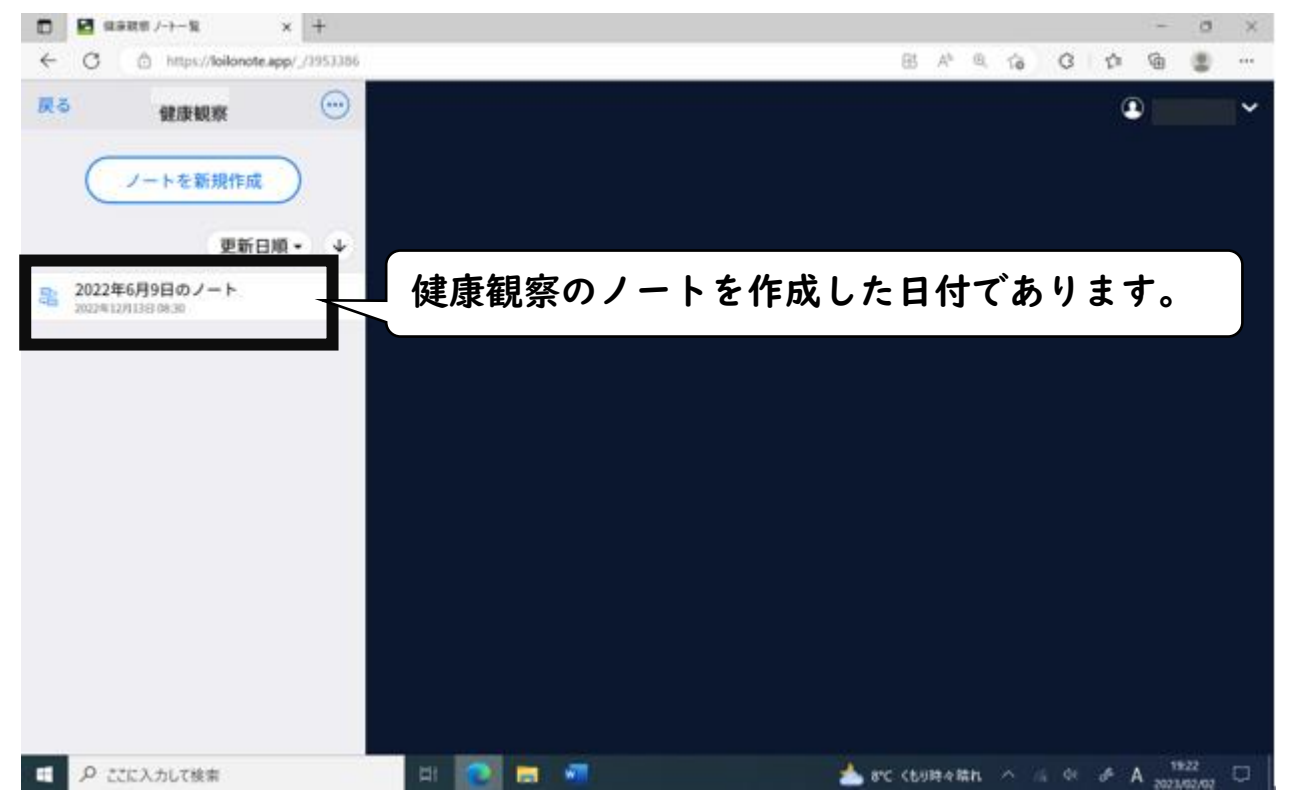

## ⑤ 「○年○組 健康観察」を選択する。

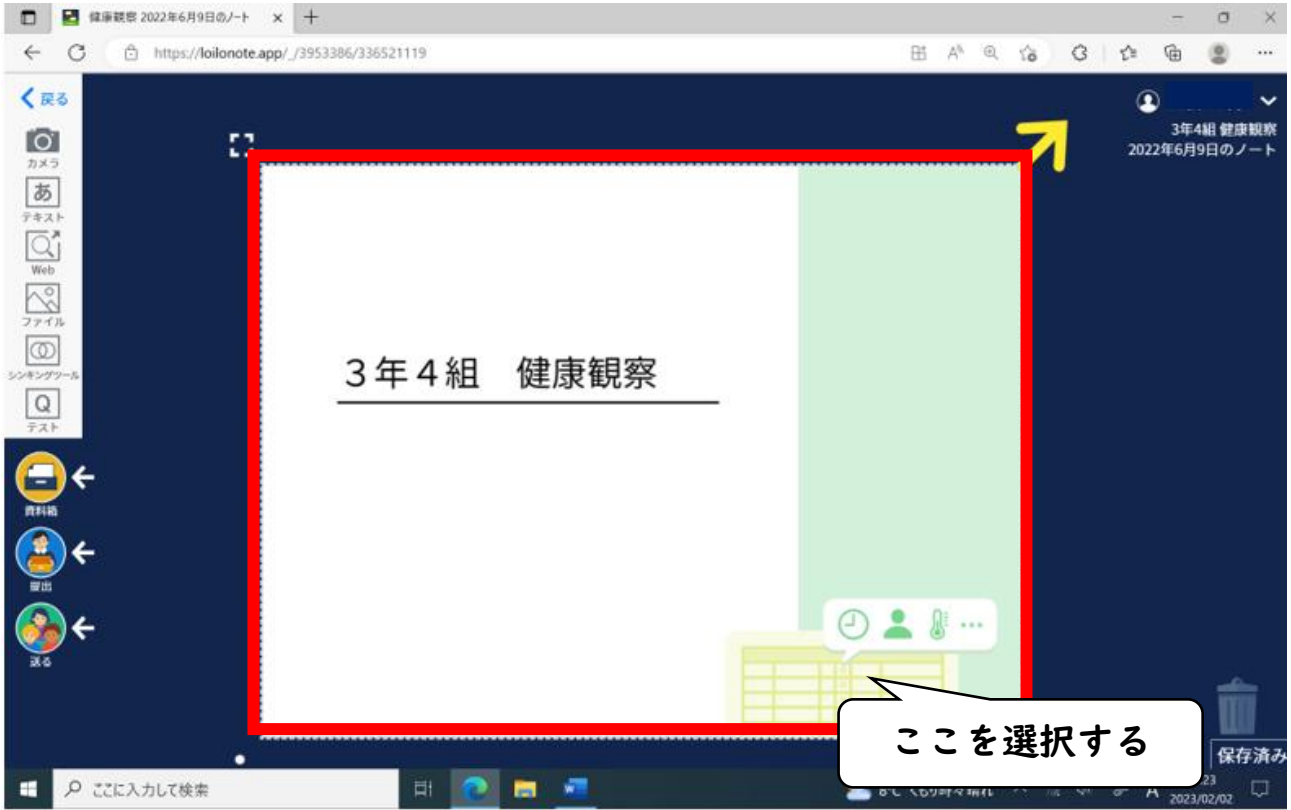

# ⑥ 「回答」を選択する。

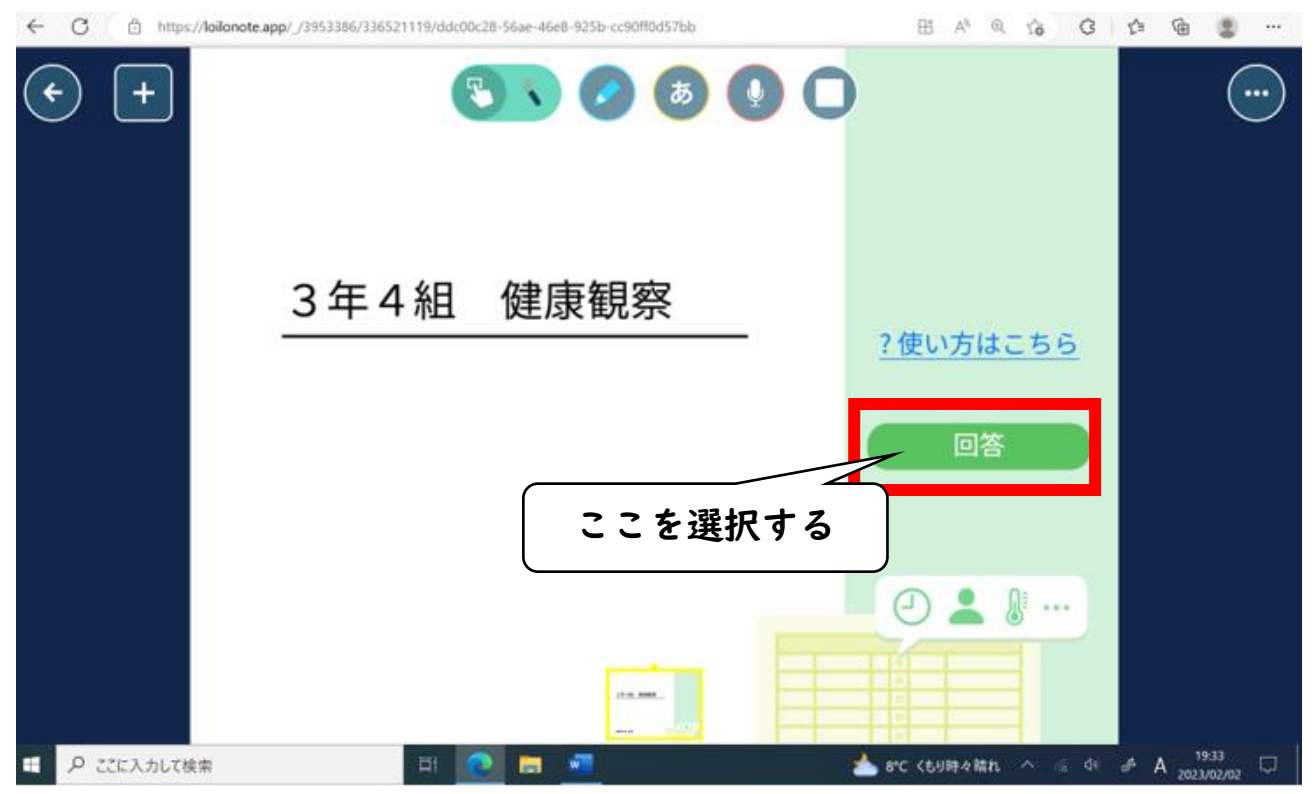

⑦ 項目にチェックを入れ、「送信ボタン」を押す。

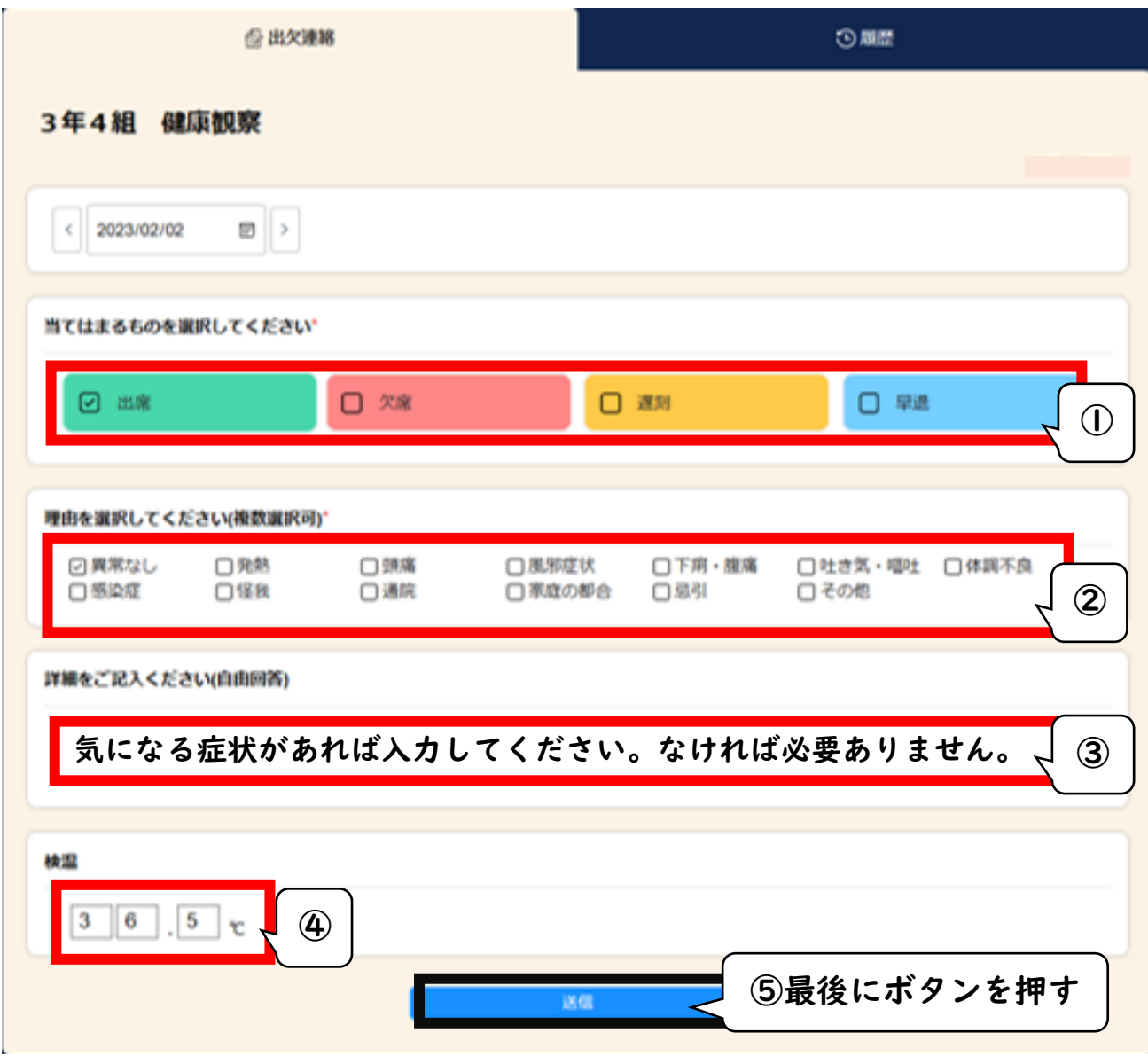

⑧ 数秒後、「回答を送信しました」という表示が出れば完了。

【留意事項】

- ご兄弟がいらっしゃる場合、お手数ですが、一度ログアウトをしてから再度ログイン して下さい。(※手順③をご覧になって操作をお願いいたします。)
- 気になる症状などがありましたら、「詳細をご記入ください(自由回答)」の欄に入力 してください。なければ入力の必要はありません。
- 入力は、保護者様でお願いいたします。